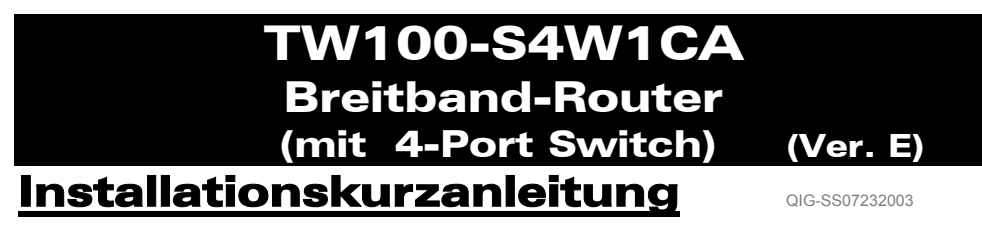

**SCHRITT 1: ANSCHLUSS DER GERÄTE** 

**Bild 1**

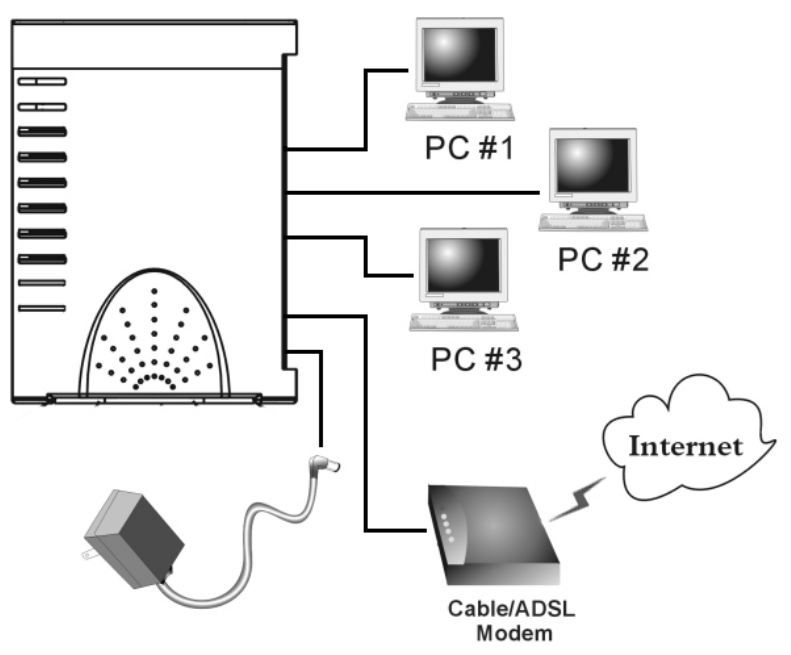

- **\*\*** Schalten Sie Ihr DSL-/Kabelmodem ein
- 1-1. Schließen Sie den Netzadapter an die Buchse des Routers und die Steckdose an. Ö *Die LED Power (Stromversorgung) leuchtet auf.*
- 1-2. Benutzen Sie das beigefügte UTP RJ-45 Netzwerkkabel, schließen Sie ein Ende an den Internet-Port des Routers und das andere an den Netzwerk-Port des DSL- /Kabelmodems an.
	- Ö *Die LED Internet leuchtet auf.*
- 1-3. Benutzen Sie ein Netzwerkkabel und verbinden Sie den Ethernet-Netzwerk-Port Ihres PC mit einem der LAN-Ports ( $L1 \sim L4$ ) des Routers.
	- Ö *Die LED des LAN-Ports leuchtet, in den Sie das Kabel eingesteckt haben.*

## **SCHRITT 2: SCHNELLINSTALLIERUNGS-WIZARD**

*Anmerkung: Zur Konfiguration dieses Gerätes über Web-Browser müssen Sie Internet Explorer (IE) 4.01 oder höher benutzen.* 

1. Laden Sie die Installierungs-CD-ROM in einen der Computer im Schritt 1-3. *Die Selbststartdatei der CD-ROM läuft ab und zeigt automatisch den Menü-Schirm.*

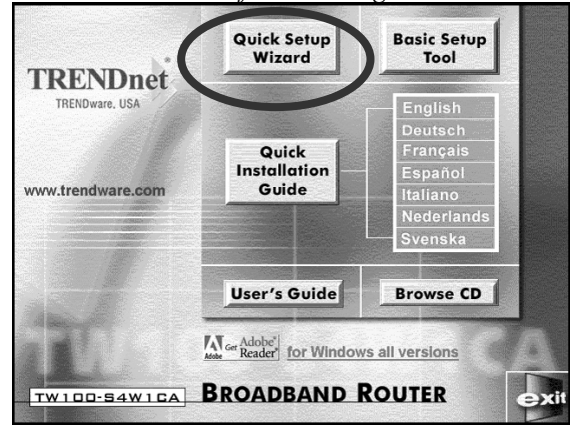

- 2. *Wählen Sie Quick Setup Wizard (Schnellinstallierungs-Wizard).*
- 3. Für **Kabelmodem** (IP-Adresse dynamisch/automatisch von dem Internet-Dienstleister erhalten), **DSL-Modem** mit **PPPoE** Client-Anmeldesoftware (erfordert Benutzernamen und Passwort von dem Internet-Dienstleister) und Benutzer **fester IP-Adressen**, wählen Sie bitte "Automatic Setup" (automatische Installation), klicken Sie auf "Next" (Weiter) und befolgen Sie die Bildschirmanweisungen zur Installation des Routers.

## *Anmerkung: "Automatische Installation" kann einige Minuten dauern; warten Sie bitte, bis das Programm Sie zur nächsten Handlung auffordert.*

Falls die "automatische Installation" nicht erfolgreich war, wiederholen Sie bitte den Vorgang oder wählen Sie "Manual Setup" (Manuelle Installation), wählen Sie Ihren Dienst und fahren Sie mit der Installation fort.

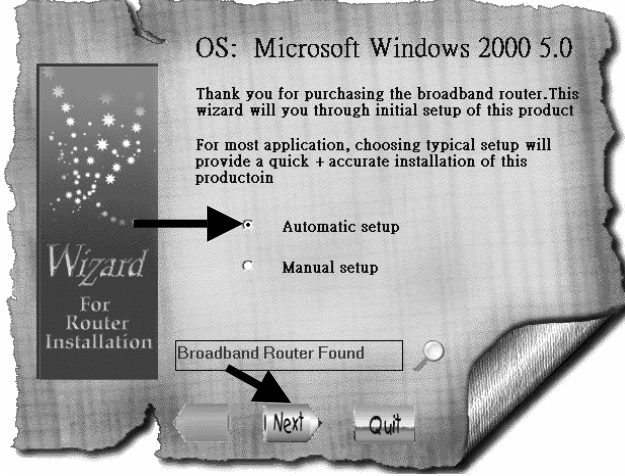

3-1. Für Benutzer von **Kabelmodem** (dynamische IP): Nach Auswahl der "Automatischen Installation" stellt das Programm automatisch Ihre Verbindung fest und beendet die Installation für Sie.

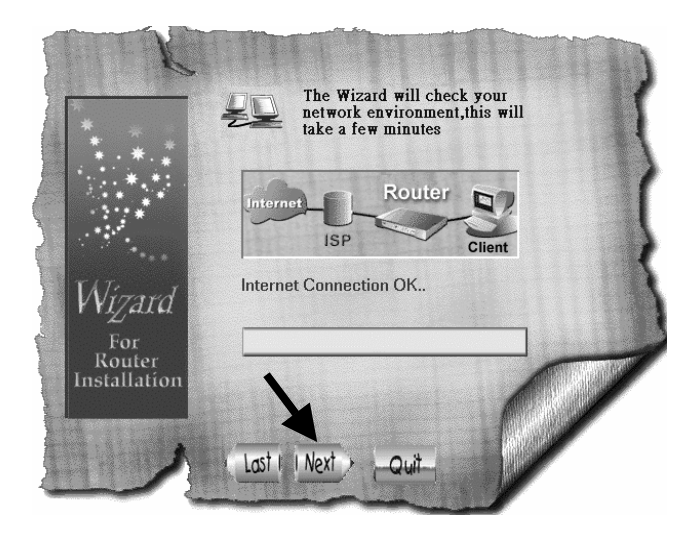

### 3-2. Für Benutzer von **DSL-Modem** mit **PPPoE** Client-Anmeldesoftware: Das Programm fordert Sie auf, Benutzernamen und Passwort einzugeben; geben Sie das Passwort erneut ein, um das eingegebene zu bestätigen, und klicken Sie dann auf "Next" (Weiter).

*Anmerkung: "Service-Name" wird normalerweise nicht verlangt.* 

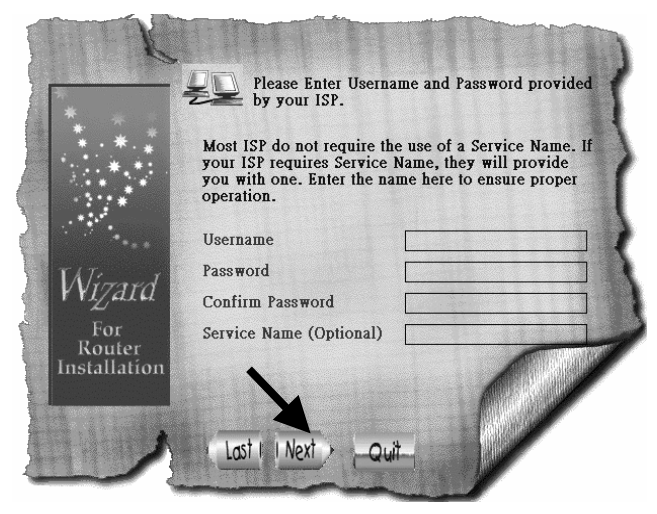

3-3. Für Benutzer von **Fester IP**: Erfragen Sie bitte bei Ihrem Dienstleister die IP-Adresse, Netzadresse-Maskierung, Gateway- und DNS- (Primär- und Sekundär-) Adressen, geben Sie diese hier ein und klicken Sie auf "Next" (Weiter).

*Anmerkung: "Geräte-/Computername normalerweise nicht verlangt.* 

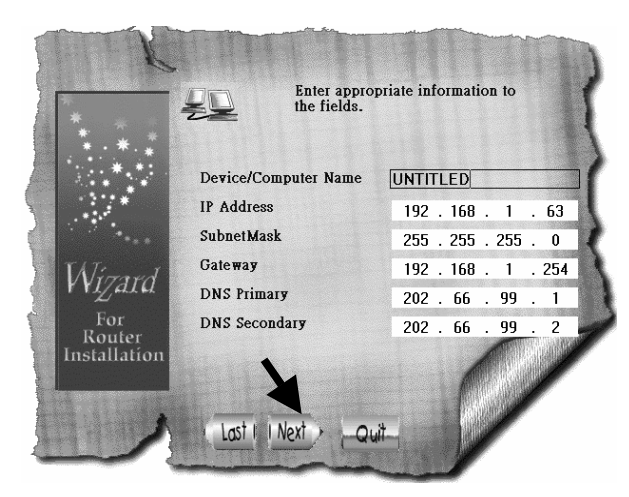

3-4. Klicken sie nach Beendigung des Vorgangs auf "Yes, I want to restart my computer now" (Ja, ich will jetzt meinen PC neu starten).

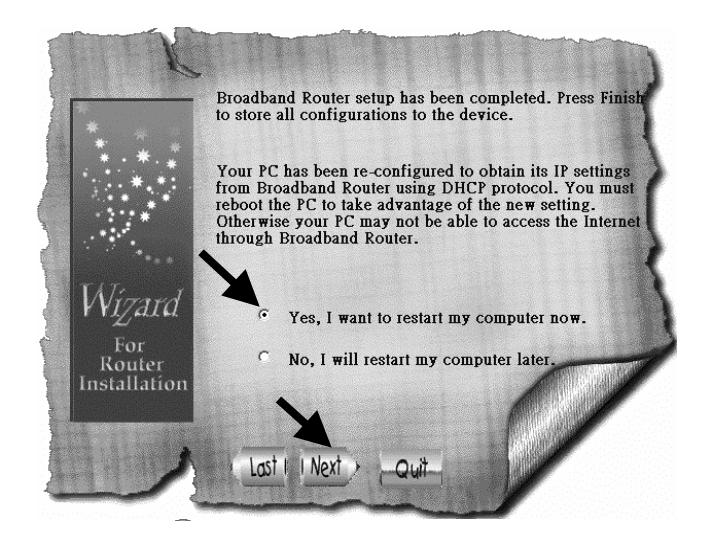

Wenn der Computer wieder gestartet ist, können Sie den Web-Browser öffnen und durch das Internet surfen.

4. Für Benutzer von "DSL Modem mit PPTP Anmelde-Client (dynamischer DSL Modus)": Wählen Sie bitte "Manual Setup" und klicken Sie auf "Next" (Weiter).

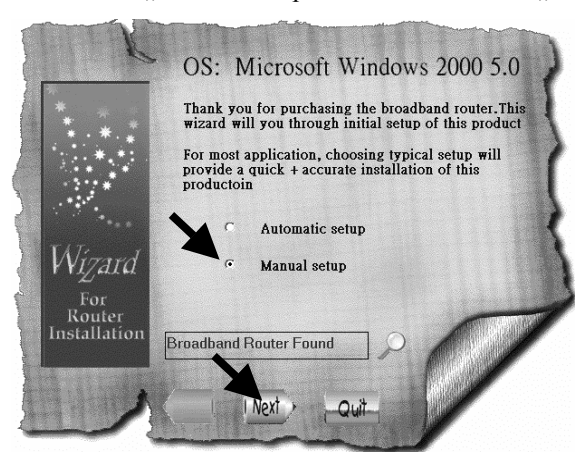

4-1. Wählen Sie "PPTP" und klicken Sie auf "Next"; das Programm öffnet den Web-Browser und gibt die Konfigurationsseite des Routers ein.

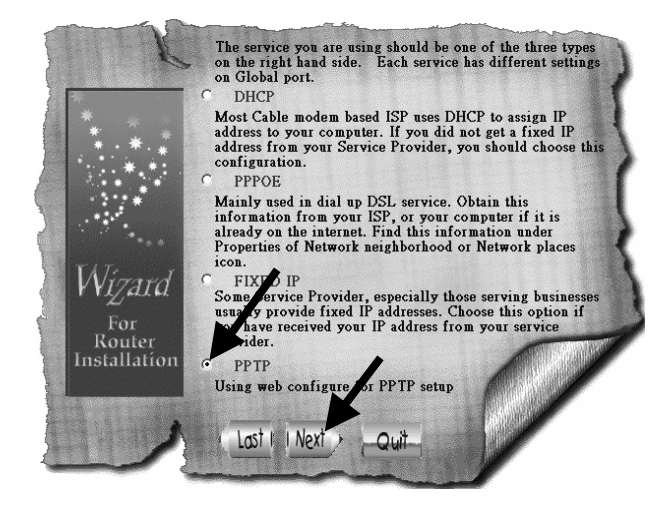

4-2. Lassen Sie im Fenster zur Eingabe von Benutzernamen und Passwort alles frei und klicken Sie auf "Ok" (als Vorgabe hat der Router weder Benutzernamen noch Passwort).

4-3. Unter dem Titel "Internet-Port", klicken Sie auf den Pfeil für das Ablaufmenü und wählen Sie "PPTP DSL dynamic Mode".

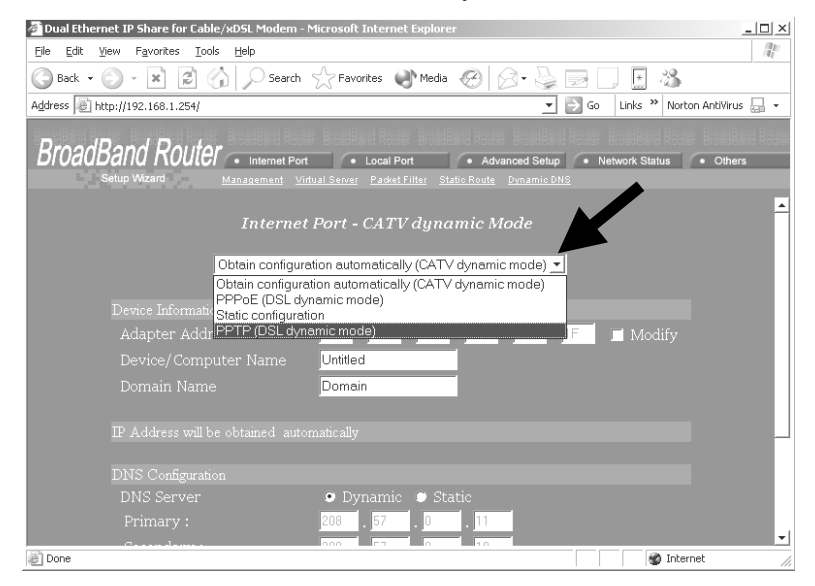

4-4. Vervollständigen Sie die auf dieser Seite verlangte Information und klicken Sie unten auf "Save" (Speichern). Ihr Internet-Diensleister sollte Ihnen die gesamte Information besorgen, die Sie zum Ausfüllen dieser Seite benötigen. Lassen Sie die Abschnitte, bei denen Sie nicht sicher sind, was einzugeben ist, so wie sie sind (Vorgabe).

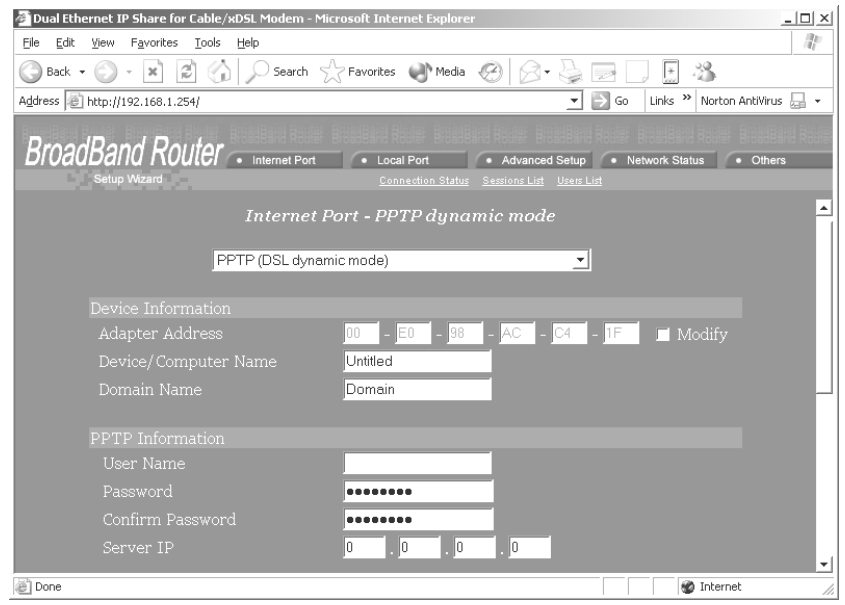

# **SCHRITT 3: ÜBERPRÜFEN DER INTERNET-VERBINDUNG**

Nach erfolgter Installation können Sie einen neuen Browser öffnen und im Internet surfen. Sollte der Browser beim Öffnen der Web-Seite versagen, können Sie die Verbindung überprüfen, indem Sie die folgenden Schritte ausführen:

- 3-1. Tippen Sie in das "Adressenfeld" des Browsers **192.168.1.254** und klicken Sie "Go".
- 3-2. Lassen Sie "Benutzernamen" und "Passwort" frei und klicken Sie auf "OK".
- 3-3. Wählen Sie oben rechts am Schirm das Etikett **Network status** (Netzwerkstatus).
- 3-4. Suchen Sie auf dem Schirm die "IP-Adresse"; wenn sie etwas anderes als 0.0.0.0 zeigt, ist die Internetverbindung hergestellt. Falls die IP-Adresse 0.0.0.0 ist (wie unten dargestellt), wiederholen Sie den Installationsvorgang.

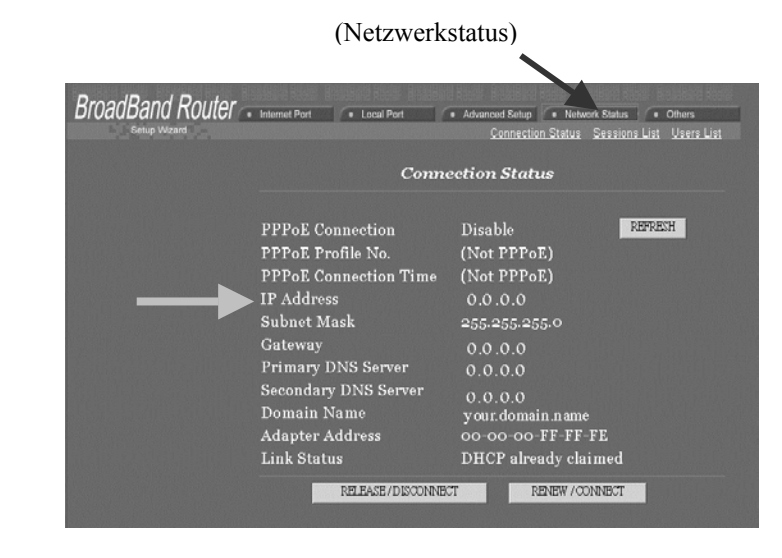

#### **Bild 3**

# **Technische Unterstützung**

Die neueste Software und Anwenderdokumentation finden Sie auf der **TRENDware Web-Site**. **TRENDware** stellt allen Kunden für die Dauer der Garantiezeit dieses Produkts **freie technische Unterstützung** bereit.

**TRENDware Technische Unterstützung** 

**Tel: +1-310-891-1100 Fax: +1-310-891-1111** 

**E-Mail: support@trendware.com www.trendware.com**

**Unterstützungszeit: 7:30 ~ 18:00 Uhr, Mo ~ Fr (außer Feiertagen)**